Laboratório de Instrumentação Elétrica – PSI3214 03/09/20 Rodrigo Anjos de Souza, Elisabete Galeazzo

# **Simulador de Conversor AD para Análise de Sinais Elétricos**

Laboratório de Instrumentação Elétrica – PSI3214 03/09/20 Rodrigo Anjos de Souza, Elisabete Galeazzo [1]

# **Objetivos**

- 1. Familiarização com estruturas de arquivos de som processados pelo LabVIEW
- 2. Apresentação de ferramentas de análise temporal de ondas.

# Sumário

- 1 Reforçando Arquiteturas em LabVIEW: "General Purpose VI"
	- 1.1 Análise das funcionalidades do executável
	- 1.2 Inicialização
	- 1.3 Processamento
	- 1.4 Finalização
- 2 Análise do Sinal por Inspeção Visual
	- 2.1 Frequência de Amostragem
	- 2.2 Quantização e erros de quantização
	- 2.3 Frequência
	- 2.4 Limitações da Inspeção Visual
- 3 Medições Automatizadas
	- 3.1 Frequência de Amostragem
	- 3.2 Quantização
	- 3.3 Período e frequência de um sinal
- 4 Conclusão do Programa
	- 4.1 Exercícios Complementares

## **1 Reforçando Arquiteturas em LabVIEW: "General Purpose VI"**

No tutorial passado (Tutorial 1C) construímos um VI capaz de simular um circuito RL ou RC por meio de suas fórmulas. Tal construção foi baseada na arquitetura "General Purpose VI", na qual se divide o problema em 3 etapas: (1) Inicialização de Parâmetros, (2) Processamento e Simulação, (3) Finalização do Programa. Do mesmo modo que fora realizado no Tutorial 1C, vamos verificar como se aplica tal metodologia para resolver um problema de simulação e análise de Conversão AD.

**O objetivo deste tutorial é**: explicar as diferentes partes que compõe um processo de aquisição de dados, criar uma intuição sobre os conceitos mais básicos de conversão AD e, por fim, demonstrar como é possível transformar tal intuição matemática em blocos simples de programação em LabVIEW.

Apesar das etapas de "Geração de Sinal" estarem presentes no VI que será trabalhado neste tutorial, estas não entram no escopo desse estudo, e serão apresentadas como caixas pretas, nas quais iremos apenas indicar quais são as entradas e as saídas do programa.

#### 1.1 Análise das funcionalidades do executável

Antes de analisar as etapas do VI que correspondem à arquitetura "General Purpose VI", vamos averiguar quais as funcionalidades existentes neste programa. Abra o programa [**tut2\_main.vi**] dentro do projeto [**Tutorial 2.lvproj**] e execute o VI.

Perceba que o painel frontal do VI contém várias funcionalidades e controles. Na esquerda do painel principal temos dois gráficos: o gráfico na região superior mostra uma visão geral do sinal em questão; já o gráfico inferior mostra o mesmo gráfico com uma escala ampliada de tensão.

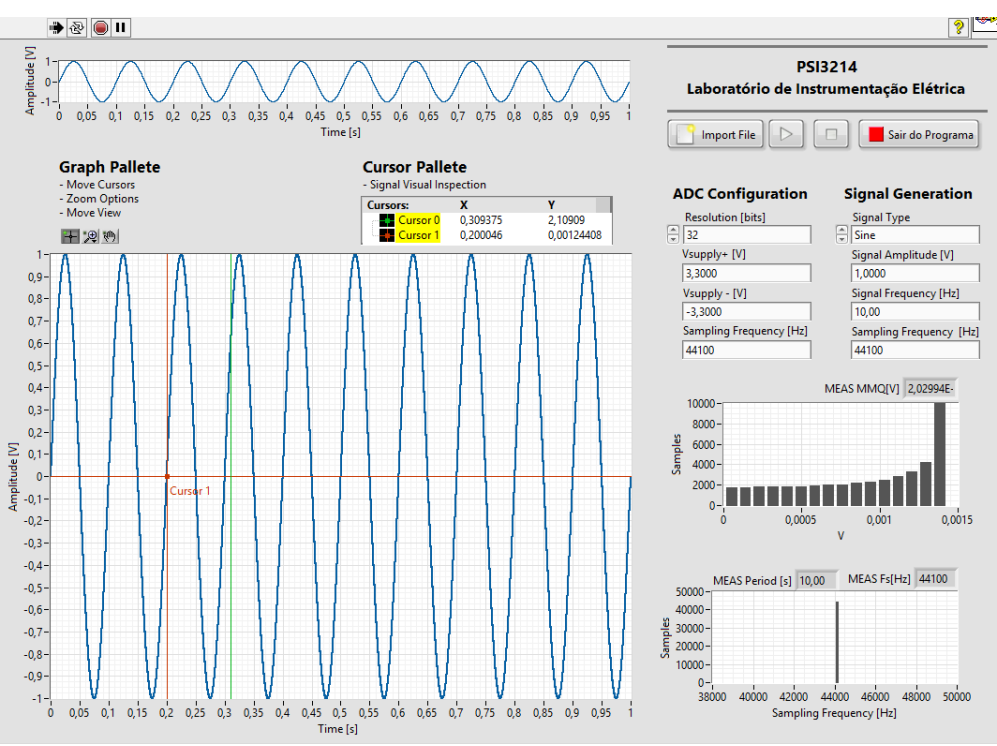

Fig. 1.1 – Apresentação do sinal gerado pelo VI em dois gráficos.

Do lado direito do programa, por sua vez, temos os controles gerais do VI (vide Fig. 1.2) por meio dos quais podemos escolher os parâmetros de simulação do sinal gerado, através do "gerador de ondas" (alterando-se os comandos do **Signal Generation**), e as "configurações do conversor AD" (alterando-se os comandos do **ADC Configuration**).

Na parte inferior deste mesmo bloco são apresentados dois gráficos, onde pode-se visualizar duas das medições mais pertinentes do processo de conversão ADC: o valor do LSB (*Measured LSB*, em volts) e o valor da Taxa de Aquisição de Dados (também denominada frequência de amostragem) (*Measured Fs*, em hertz).

Para testar este VI, vá para o bloco **Signal Generation** e mude os valores para:

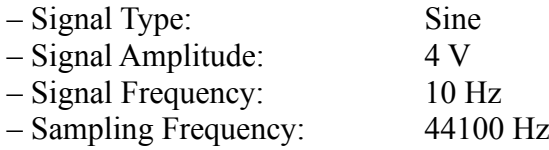

Perceba que a forma da onda é alterada conforme os parâmetros são modificados, como esperado.

Agora, no bloco **ADC Configuration** mude os valores para:

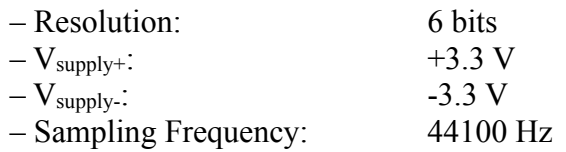

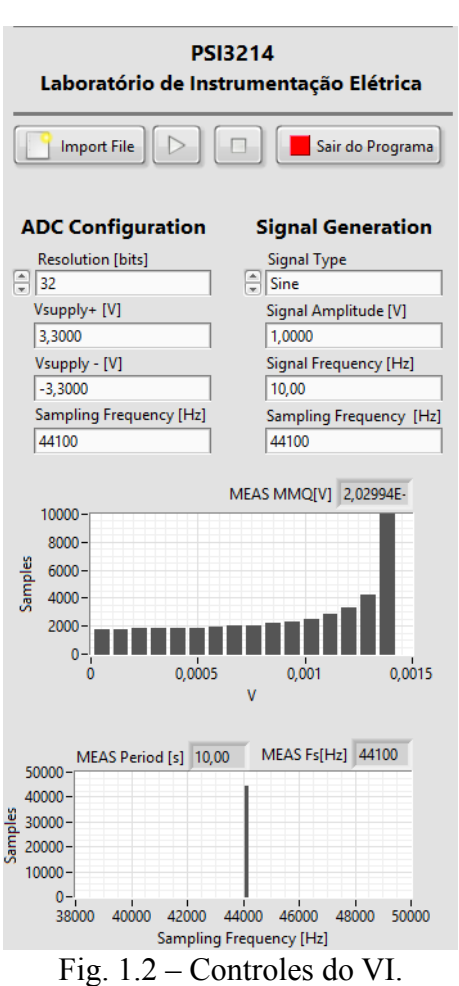

Note que o gráfico gerado no seu VI, equivalente ao da Fig. 1.3, nos mostra duas ondas diferentes conforme os parâmetros acima são alterados. A onda em vermelho corresponde ao sinal adquirido por um ADC ideal, capaz de reproduzir perfeitamente o sinal que sai do gerador, ao passo que a onda em azul nos mostra a simulação de um sinal adquirido por um ADC não ideal, que contém as características indicadas no VI (e que foram selecionadas por você). Você consegue entender por que o sinal amostrado fica "saturado" próximo aos pontos de máximo e ao mínimo do sinal original?

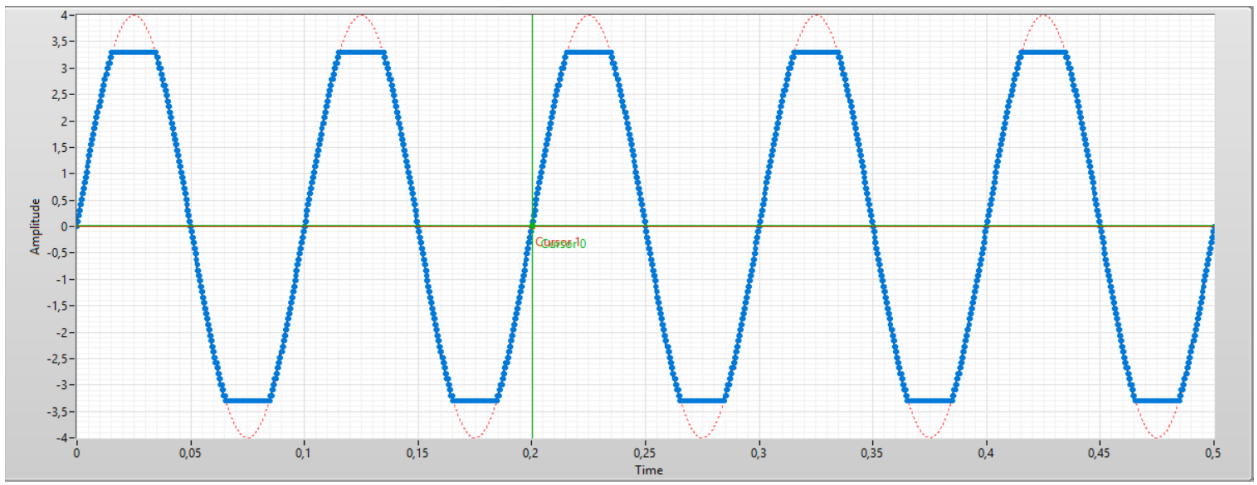

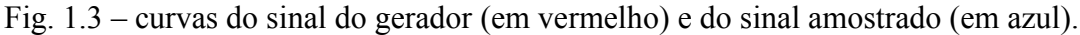

Laboratório de Instrumentação Elétrica – PSI3214 03/09/20 Rodrigo Anjos de Souza, Elisabete Galeazzo [4]

#### 1.2 Inicialização

Criada uma noção geral das funcionalidades do VI, vamos agora, de maneira breve, explicar as etapas gerais de funcionamento desse programa. Visualize seu Diagrama de Blocos (Ctrl+E). Observe que na etapa de Inicialização do VI, são realizadas três tarefas:

- -Inicialização do Sinal: Criação do sinal inicial que populará o VI, quando aberto.
- -Configuração do Painel Frontal: Configura o Painel frontal para que não mostre as barras de rolagem vertical e horizontal quando o VI estiver sendo executado.
- -Inicialização do Dispositivo de Áudio: Configura os drivers de áudio para que as saídas e entradas do computador possam ser utilizadas pelo programa em LabVIEW.

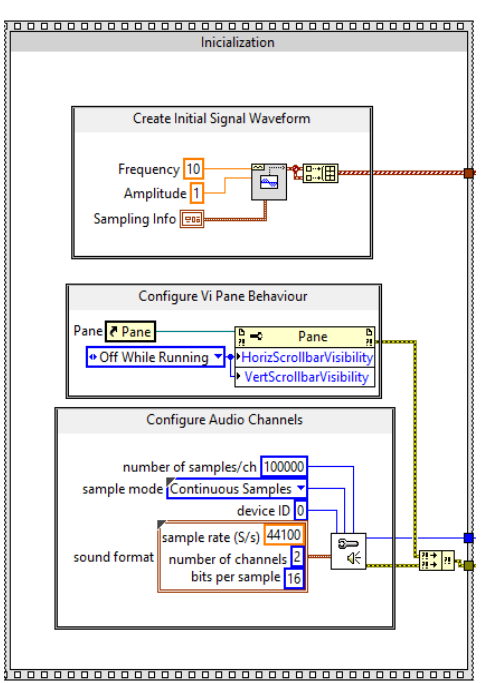

Fig. 1.4 – Etapas de Inicialização do VI.

#### 1.3 Processamento

Assim como um laço principal ("Main") na linguagem C, nesta etapa são executadas as tarefas principais: "GUI Handler", "Signal Visualization", "Signal Analysis", descritas a seguir:

**– GUI Handler**: Processa todas as ações realizadas pelo usuário no VI. Nela, são gerados os sinais através de um "gerador de funções" e um conversor AD, bem como são efetuadas todas as ações para importar arquivos e reproduzir os sinais em análise pelo computador.

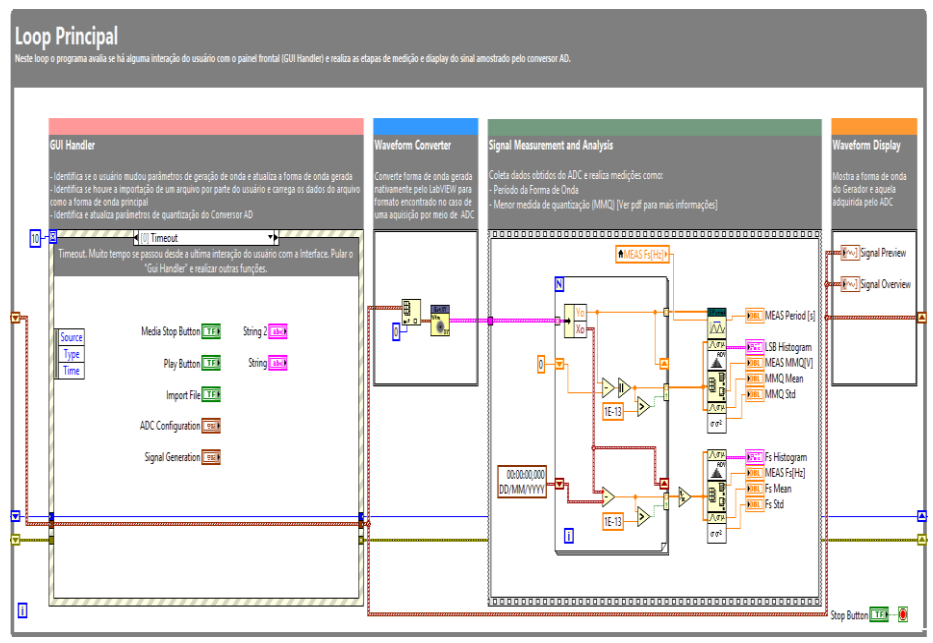

Fig. 1.5 – Etapas de Processamento do VI.

**– Waveform Display**: Colhe os sinais gerados pelo usuário e exibe-os no display principal. O gráfico "Signal Preview" mostra uma visão geral do sinal em questão, ao passo que o gráfico "Signal Overview" mostra o gráfico detalhado, que poderá ser ampliado. Utilizaremos este gráfico para realizar as análises por meio de inspeção visual.

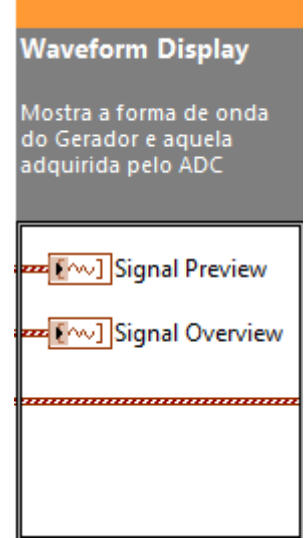

Fig. 1.6 – Signal Visualization.

**– Signal Measurement & Analysis**: Esta tarefa será a que teremos mais interesse nesse tutorial e será aquela que desenvolveremos a programação ao longo deste documento. Nela, os sinais gerados são colhidos e é realizada uma análise, a fim de que sejam calculados parâmetros importantes para a caracterização de sinais de um ADC, tais como: período do sinal, taxa de aquisição (ou frequência de amostragem) e LSB (resolução do ADC).

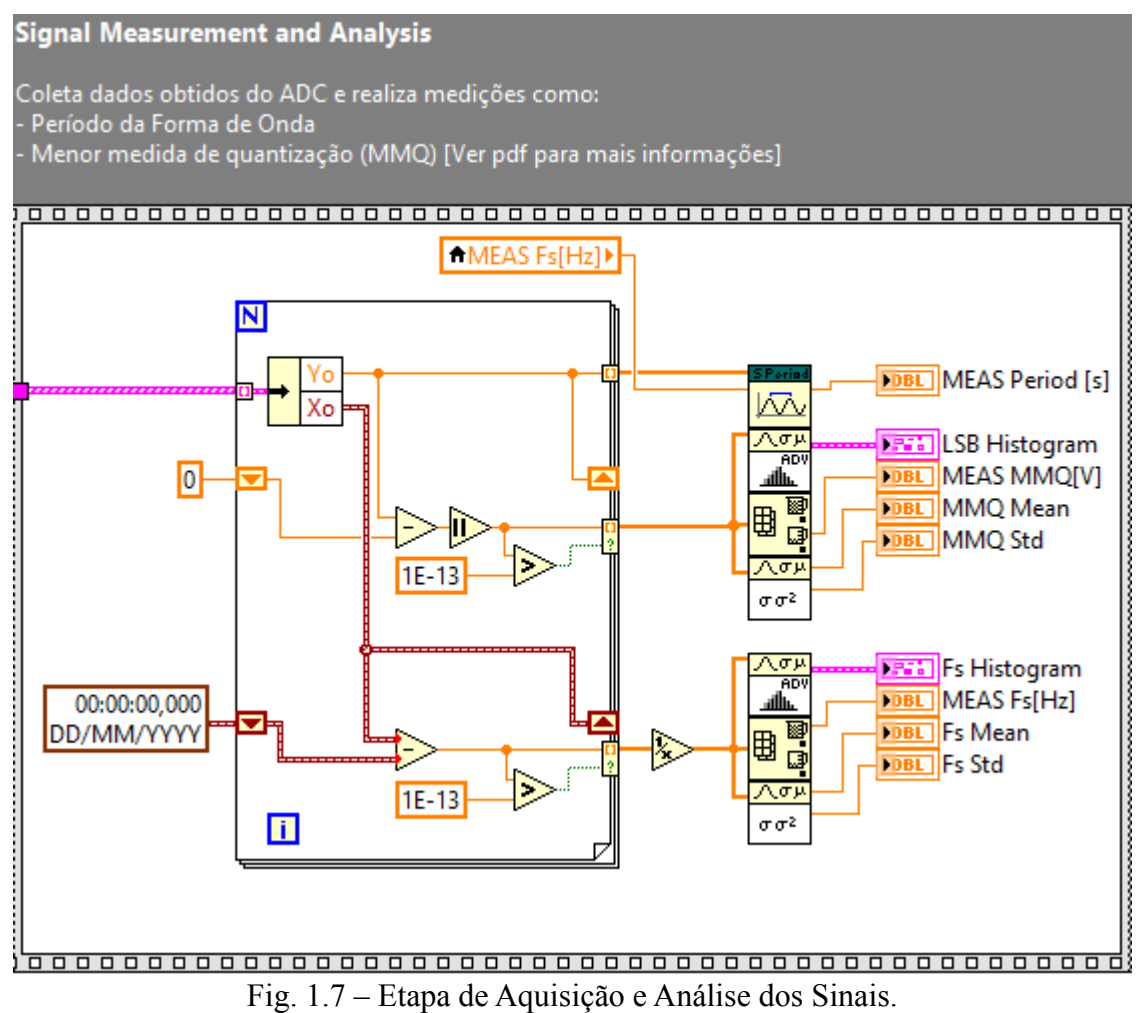

É importante deixar claro que o intuito deste tutorial é a compreensão dos conceitos que caracterizam o sinal adquirido por um conversor AD, não os métodos numéricos utilizados. Esta discussão será aprofundada quando o projeto da disciplina for realizado.

#### 1.4 Finalização

Por fim, ao final do programa, os dispositivos de áudio previamente configurados são fechados e quaisquer erros que ocorram ao longo do VI são exibidos ao usuário.

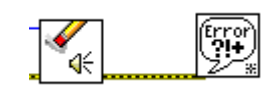

Fig. 1.8 – Finalização do VI.

#### **2 Análise do Sinal por Inspeção Visual**

Após ter sido realizada uma análise superficial do funcionamento do programa deste tutorial, nesta etapa focaremos em aprender como efetuar medições de um sinal no LabVIEW. Inicialmente realizaremos uma análise do sinal por inspeção visual, isto é, utilizaremos ferramentas visuais básicas do LabVIEW como cursores e o zoom dos gráficos, para que seja criada uma intuição dos conceitos que caracterizam um sinal variável no tempo.

Para isso, abra o VI **pr4.vi**, e execute o programa. Mude os controles para que tenhamos a seguinte configuração:

- Signal Type: Sine
- Signal Amplitude: 4 V
- Signal Frequency: 10 Hz
- Sampling Frequency: 44100 Hz

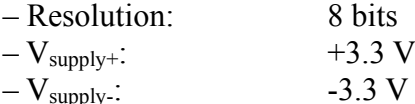

– Sampling Frequency: 44100 Hz

A seguir, use as ferramentas da paleta do gráfico (como o da Fig. 2.1) para aplicar um zoom no gráfico. Com o zoom, pretendemos analisar uma faixa de valores do sinal que abranja cerca de 10 pontos adquiridos pelo ADC, como indicado na Fig. 2.2: (*use os mesmos recursos do vi da experiência 2, para visualizar os pontos sobre os gráficos)*

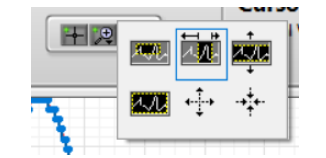

Fig. 2.1 – Paleta do Gráfico.

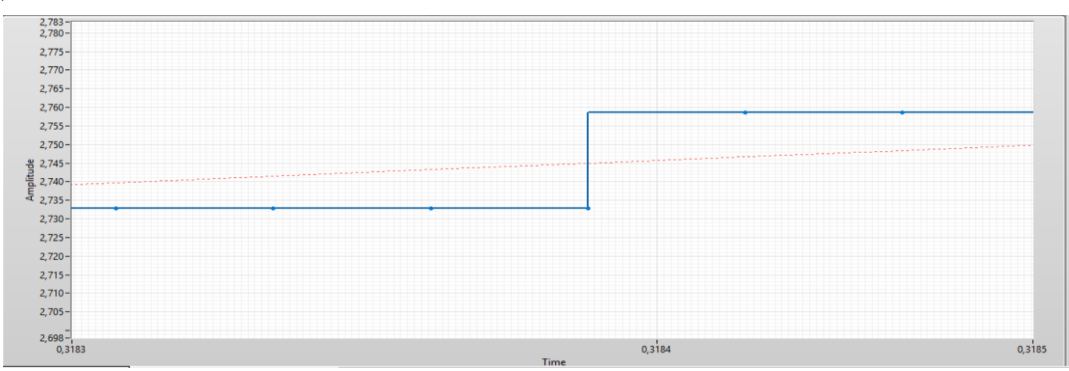

Fig. 2.2 – Zoom do sinal amostrado.

Para realizarmos medições nos gráficos, faremos uso dos cursores. Clique com o botão direito do mouse em cada um dos cursores situados na paleta de cursores X Y (situada acima do seu gráfico), e selecione "Bring to Center" (Fig. 2.3) para trazer os dois cursores até o meio do gráfico.

Em seguida, selecione a opção de mover cursor na paleta do gráfico (Fig. 2.4). Clique com o botão esquerdo no centro de cada cursor e posicione-os em duas amostras adjacentes, como indicado na Fig. 2.5:

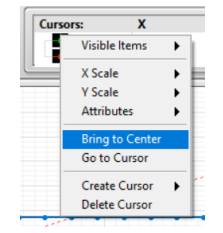

Fig. 2.3 – Funções da paleta de Cursores.

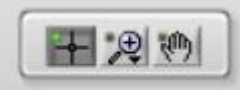

Fig. 2.4 – Paleta do Gráfico, "Mover Cursor".

Laboratório de Instrumentação Elétrica – PSI3214 03/09/20 Rodrigo Anjos de Souza, Elisabete Galeazzo [8]

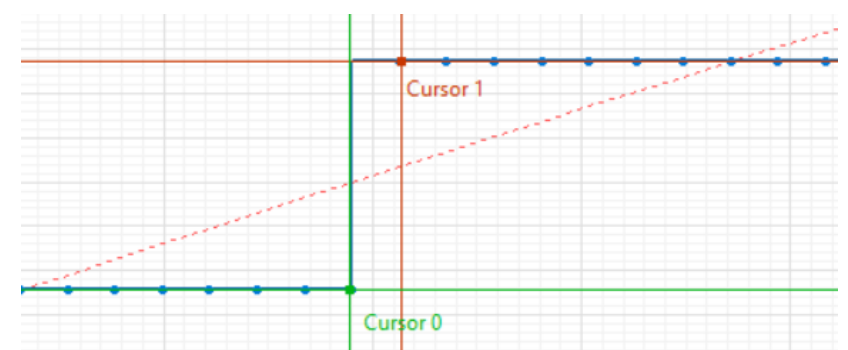

Fig. 2.5 – Posicionamento dos cursores para medir grandezas entre duas amostras adjacentes.

2.1 Frequência de Amostragem

Como visto na experiência de Conversão AD, um ADC é um circuito integrado cuja função é converter sinais reais analógicos em sinais digitais, que podem ser interpretados por um computador. A taxa de amostragem (ou frequência de amostragem, **fs**) é a taxa na qual essa conversão é realizada. Ela pode ser dada em Hz, mas com o significado de "amostras por segundo". O seu inverso é o "período de amostragem" (**Ts** = 1/**fs**), que corresponde ao intervalo de tempo entre as amostras digitais.

Em nosso programa as amostras do sinal são os pontos localizados na linha azul, e o período de amostragem é o intervalo de tempo entre dois pontos adjacentes no eixo X. Sendo assim, seu cálculo é realizado simplesmente pela subtração dos valores de duas amostras adjacentes no eixo X. A taxa de amostragem, valor que nos interessa, é o inverso dessa grandeza.

No exemplo da Fig. 2.6 temos os valores de X e Y de 2 amostras adjacentes. A subtração entre 2 pontos adjacentes em X corresponde a um intervalo de tempo de aproximadamente 22,705 μs, ou seja, equivale a uma taxa de aquisição de 44,044 kHz (ou fs = 44, 044 kHz).

| <b>Cursors:</b>     |              |              |
|---------------------|--------------|--------------|
| Cursor <sub>0</sub> | 0,3183899521 | 2,7330812474 |
| Cursor 1            | 0,3184126566 | 2.7588449705 |

Fig. 2.6 – Destaque para dois pontos adjacentes.

Quando comparado ao valor selecionado de 44,100 kHz no painel frontal, vemos que nossa medida possui um erro de aproximadamente 0,13%, associado majoritariamente à nossa habilidade (ou não) de posicionar o cursor corretamente na amostra.

Apesar de não ser o caso da simulação que estamos realizando, é importante ressaltar que poderão ocorrer erros associados à taxa de amostragem em uma implementação de um sistema de aquisição de dados de um sistema real, porém não discutiremos estes problemas aqui. Tais erros serão comentados brevemente em tutoriais auxiliares para o projeto extraclasse.

#### 2.2 Quantização e erros de quantização

Outro parâmetro intrínseco a um sinal digital é a quantização, menor medida quantizável pelo conversor, ou o **LSB**, assim como possíveis erros de quantização que podem ocorrer no processo de conversão (apesar de existirem outros erros, vamos somente tratar sobre o erro de quantização aqui). Esta é uma característica que informa ao projetista qual a sensibilidade do ADC em relação a variações do sinal, ou seja, qual é a menor variação de tensão de um sinal que o conversor é capaz de detectar, e tal característica do conversor **dependerá apenas de dois fatores**: **da tensão de fundo de escala e da resolução do ADC (número de bits)**. Como exemplo, a tensão do LSB de um conversor de 8 bits, operando na faixa entre -3,3 a 3,3 V, é obtida através da seguinte equação:  $\overline{u}$   $\overline{c}$   $\overline{u}$   $\overline{u}$ 

$$
V_{LSB} = \frac{Vfundo_a e_e escala}{2^{resolução}}
$$

$$
V_{LSB} = \frac{(V_{+supply} - V_{-supply})}{2^{res}} = \frac{(3.3 - (-3.3))}{2^8} \Rightarrow V_{LSB} = \frac{6.6}{256} \approx 25,781 mV
$$

Apesar do LSB ser um atributo teórico, que indica qual a **menor variação de tensão detectável** por um ADC, em termos práticos a **menor variação de tensão medida** pelo conversor nem sempre corresponderá ao valor de 1 LSB. Denominaremos aqui a menor variação medida pelo ADC como **MMQ** (Menor Medida Quantizável).

As explicações das diferenças entre LSB e MMQ serão vistas com mais profundidade à frente, no último item deste tutorial. Por hora, nossa análise por inspeção visual visa determinar apenas qual a menor variação de tensão de um sinal detectável por um ADC. Para isso, basta determinar qual é o intervalo (em tensão) de duas amostras adjacentes no eixo Y. Tomando como exemplo as medidas indicadas nas Fig. 2.5 e 2.6, temos uma variação no eixo Y de 25,764 mV, que apresenta um erro de 0,65%.

#### 2.3 Período

Por fim, o último aspecto temporal que será tratado neste tutorial será o período (e frequência) de um sinal. Esta medida, em essência, quantifica a periodicidade de um sinal, ou seja, a menor parcela de tempo correspondente a um ciclo completo do sinal. Primeiro, vamos alterar a amplitude do sinal para 3 V e, para obtermos uma visão geral do sinal, vamos diminuir o zoom do gráfico (escolha o ícone indicado na Fig. 2.7). Fig. 2.7 – Paleta do Gráfico, Devemos ter um gráfico equivalente ao da Figura 2.8.

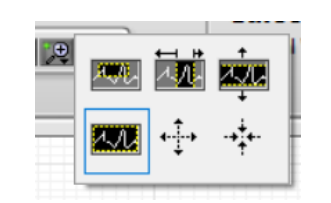

"Restaurar Zoom".

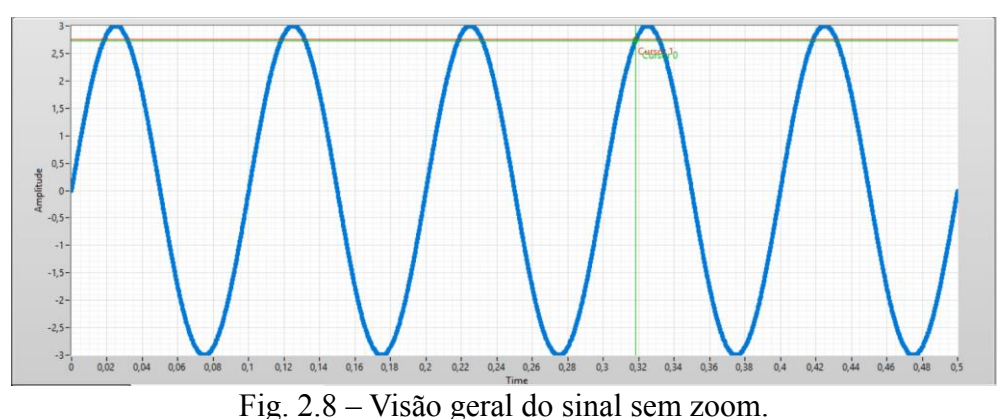

Feito isso, basta medirmos dois pares de pontos em ciclos adjacentes que tenham os mesmos valores de tensão e de derivadas para encontrarmos numericamente um valor para o período. Novamente, utilizaremos os cursores para tal. Tomando-se o exemplo indicado nas Fig. 2.9 e 2.10 como referência, percebe-se que um ciclo (ou 1 período) tem aproximadamente 100,28 ms, ou cerca de 9,97 Hz, um valor com apenas 0,3% de erro em relação ao esperado.

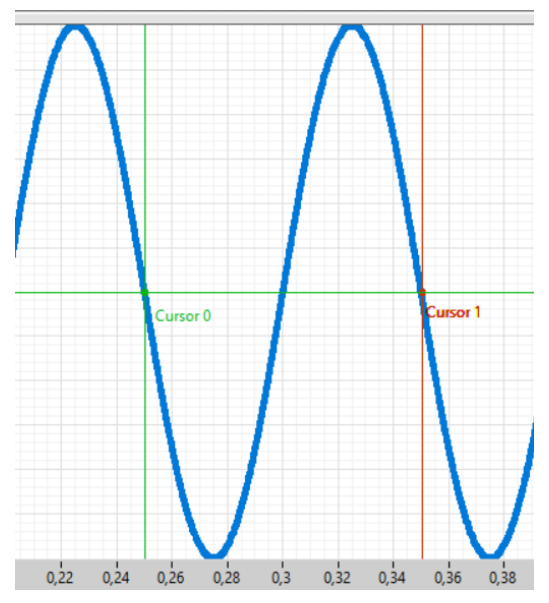

Fig. 2.9 – Cursores posicionados para medir o período de um ciclo de senoide.

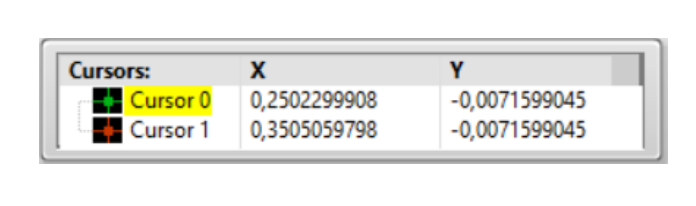

Fig. 2.10 – Destaque para os dois pontos selecionados.

#### 2.4 Limitações da Inspeção Visual

Efetuar a inspeção visual de sinais ideais que foram amostrados, como aquele apresentado na seção anterior, torna-se uma tarefa bem trivial. Contudo, quando surgem problemas com o sinal a ser analisado, como ruídos, ou quando o sinal a ser amostrado é mais complexo, a análise pode se tornar uma tarefa cansativa e até mesmo impossível de ser realizada somente pelo olho humano.

Nestes casos, uma excelente solução é a automatização das medições. Por isso, neste tutorial será desenvolvido um programa em LabVIEW que possa automatizar as medições do sinal. Ao longo desse desenvolvimento, veremos que o problema de aquisição de dados torna-se uma tarefa delicada conforme o olhamos com um pouco mais de profundidade, às vezes contradizendo o senso comum.

Laboratório de Instrumentação Elétrica – PSI3214 03/09/20 Rodrigo Anjos de Souza, Elisabete Galeazzo [11]

### **3 Medições Automatizadas**

Volte ao programa [**pr4.vi**] e abra seu diagrama de blocos. Na área designada "Signal Measurement & Analysis" construiremos os blocos necessários para análise do sinal.

Primeiramente crie um laço "For" na área (Functions Palette > Structures > For Loop) e conecte o sinal de saída "XY Data" para o laço, como indicado na Fig. 3.1:

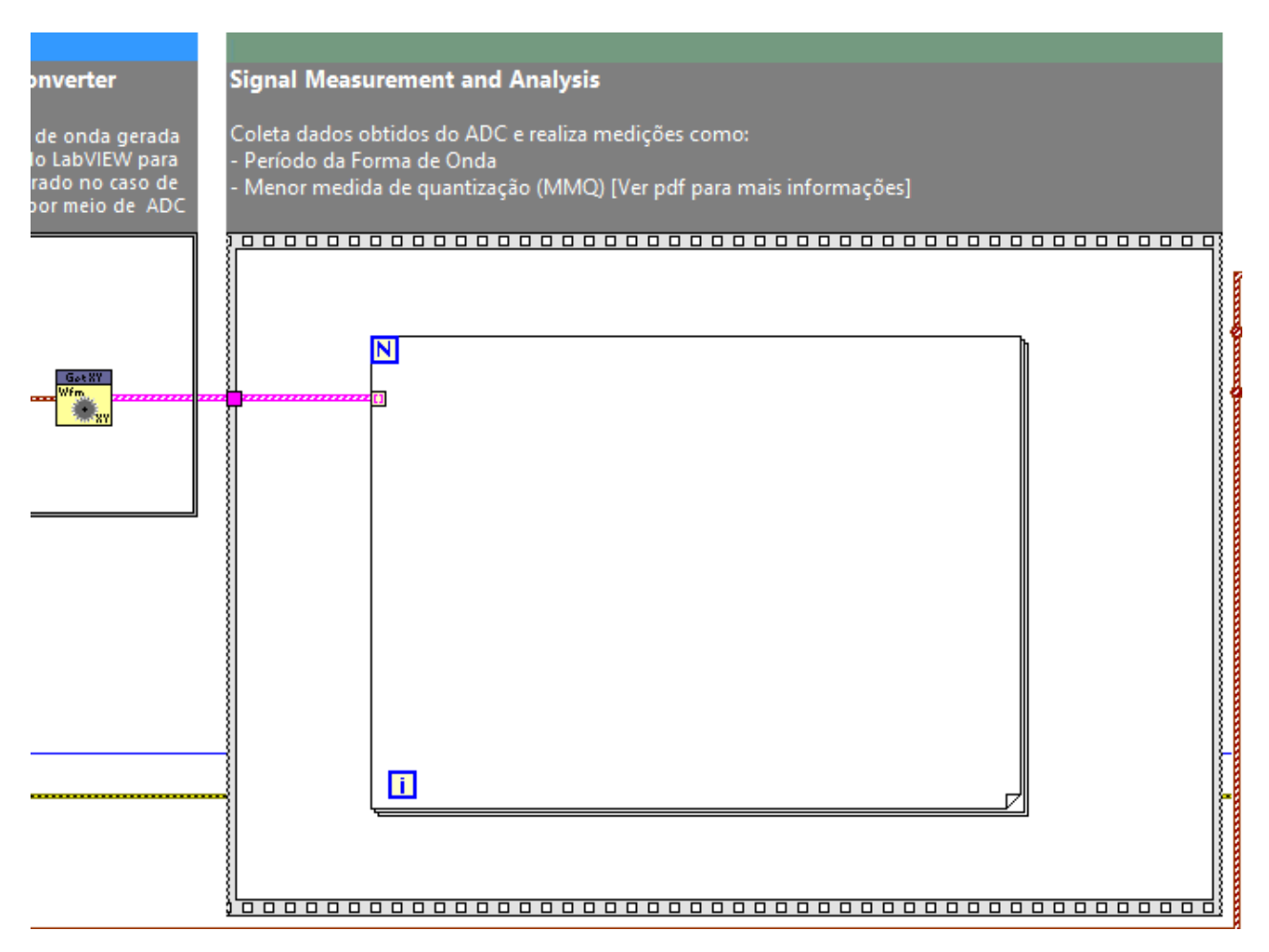

Fig. 3.1 – Laço "For" para análise dos elementos do sinal.

Com isso teremos acesso a cada elemento do vetor XY individualmente dentro do laço, com os quais trabalharemos numericamente.

Para separar os pontos do vetor XY siga os seguintes passos, como os indicados na Fig. 3.2:

- (i) – Dentro do laço, crie um bloco denominado "Unbundle by Name" (Functions Palette > Programming  $>$  Cluster Class & Variant  $>$  Unbundle by Name).
- (ii, iii) Com o apontador do *Tools Palette*, clique e arraste na borda inferior do bloco criado para modificar o número de saídas para duas saídas.
- (iv) – Conecte o sinal que entra no laço ao bloco criado.
- (v, vi) Clique com o botão esquerdo do mouse na região Yo inferior para abrir o menu de opções. Selecione Xo.

Laboratório de Instrumentação Elétrica – PSI3214 03/09/20 Rodrigo Anjos de Souza, Elisabete Galeazzo [12]

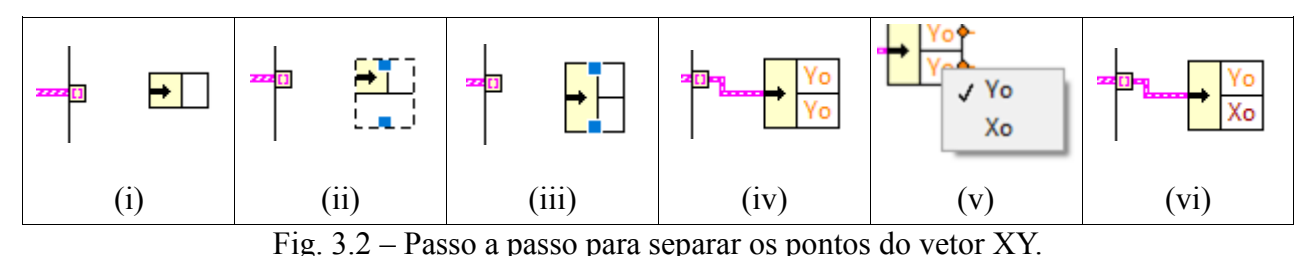

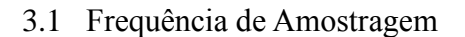

Assim como realizado na etapa de análise do sinal por inspeção visual, o período de amostragem de um vetor é dado pelo menor intervalo temporal médio entre as amostras. Note que para obter esta grandeza (menor intervalo entre amostras), basta subtrair as posições de elementos adjacentes do vetor Xo. Para realizar este procedimento no LabVIEW devemos efetuar os seguintes passos, como ilustrado na Fig. 3.3:

- (i) – Conecte o sinal Xo na outra borda do laço;
- (ii) – Clique no túnel com o botão direto e selecione "Replace with Shift Register";
- (iii) – Clique com o botão esquerdo do mouse na borda esquerda do laço para completar a criação do "Shift Register".

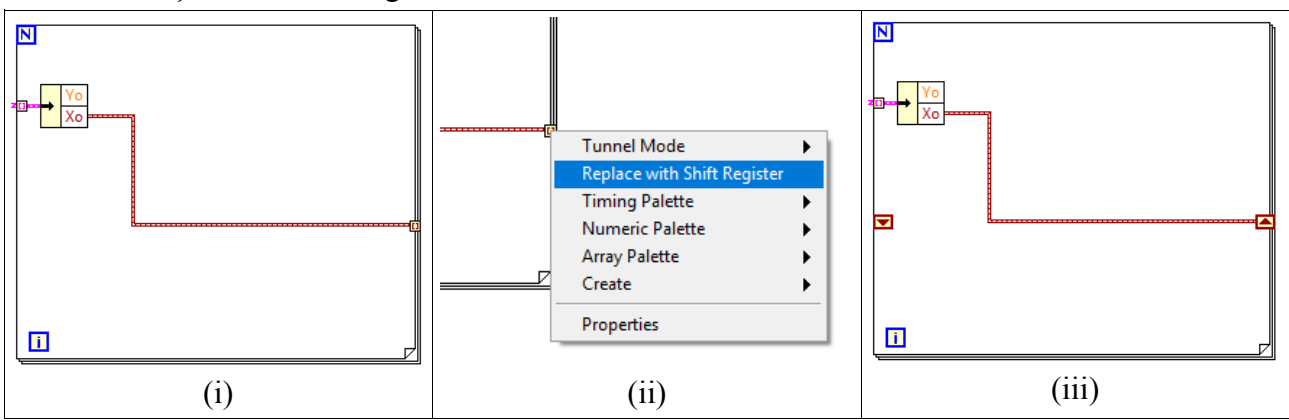

Fig. 3.3 – Conexão do sinal Xo na saída do bloco e criação do "Shift Register".

Terminada essa operação, teremos acesso ao elemento Xo do instante K, como também no instante K-1, como ilustrado na Fig. 3.4. Como K deve ser sempre > 0, devemos também criar uma constante que inicializa o valor de Xo[K-1] no item 2.1, devemos subtrair  $X \circ [K]$  de  $X \circ [K-1]$ .

Para isso, efetue:

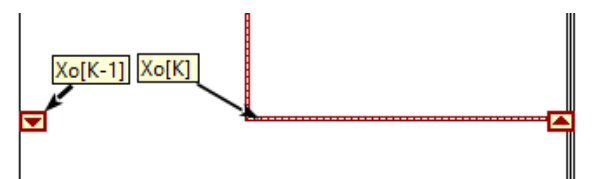

quando K= 0. Além disso, segundo o que vimos Fig. 3.4 – Extração de dados de Xo nos instantes K e K-1.

- (i) – Com a ferramenta *wiring* do *Tools Palette*, clique com o botão direito do mouse no "Shift Register" esquerdo e selecione create>constant;
- (ii) – Crie um bloco de subtração (Functions Palette > Programming > Numeric > Subtract);
- (iii) – Conecte o sinal Xo na função subtração.

Laboratório de Instrumentação Elétrica – PSI3214 03/09/20 Rodrigo Anjos de Souza, Elisabete Galeazzo [13]

Análise de Sinais elétricos com Conversor AD

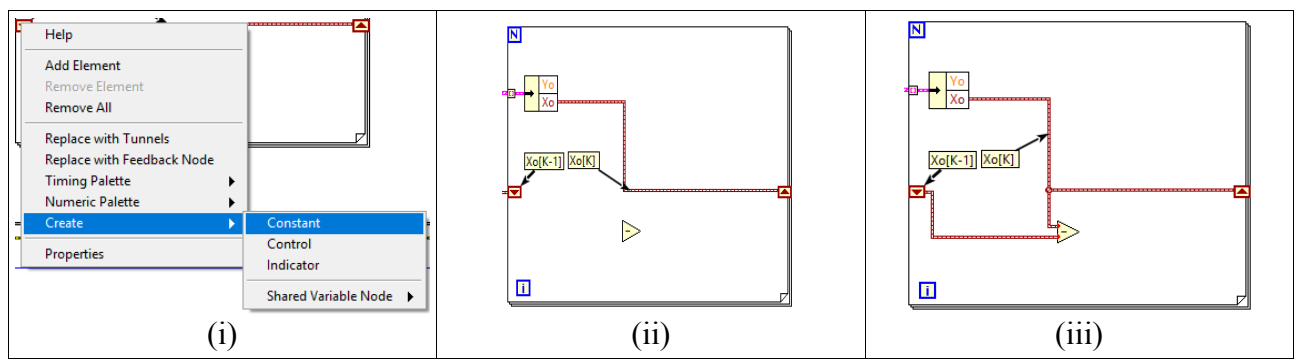

Fig. 3.5 – Passos para criar uma constante e efetuar a subtração entre Xo[K] e Xo[K-1].

Para visualizarmos os resultados calculados da operação de subtração, devemos criar um vetor de saída do laço, coletar os dados desta operação e identificar qual é seu valor mínimo, o qual corresponderá ao nosso período de amostragem (Ts). Como é mais compreensível a leitura e o dimensionamento dos valores em frequência, aplicaremos a fórmula *fs=1/Ts* para traduzir os valores do domínio do tempo para domínio da frequência.

Siga o procedimento para efetuar esta parte da programação, como ilustrado na Fig. 3.6:

- (i) – Conecte a saída do subtrator à borda direita do laço. Note que o túnel de saída estará em modo de indexação, de modo que a saída do laço será também um vetor.
- (ii) – Crie o bloco "Array Max & Min" (Function Palette > Programming > Array > Array Max & Min) e o bloco "Reciprocal" (Function Palette > Programming > Numeric > Reciprocal); – Conecte o vetor de saída do laço à entrada do bloco "Array Max & Min"; a saída "min
- (iii) value" do bloco "Array Max & Min" ao bloco "1/x". Clique na saída do bloco "Reciprocal" com o botão direito e selecione create>indicator.

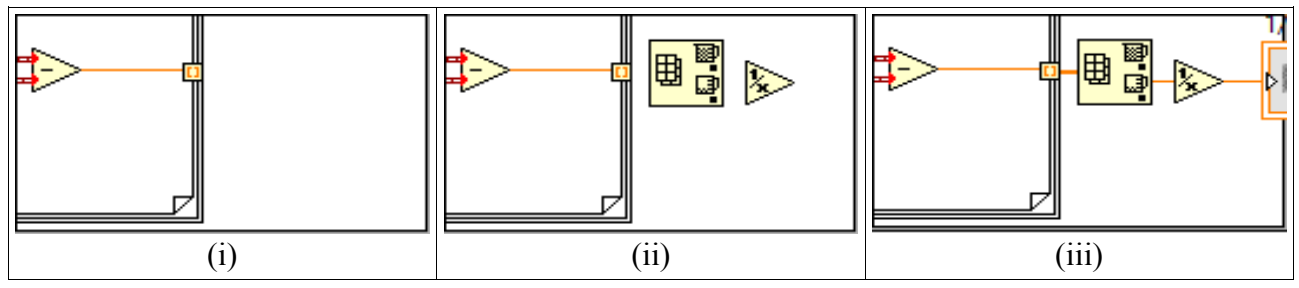

Fig. 3.6 – Passos para calcular a taxa de amostragem da conversão AD.

Com isso, arraste o indicador criado no painel frontal (Ctrl+E) a um lugar adequado da sua janela e execute o programa. (Clique duas vezes sobre ele para que fique piscando no painel frontal, caso não o encontre).

Note que o valor obtido não é exatamente o esperado (resultado equivalente ao indicado na Fig. 3.7). Você sabe por que isso ocorreu?

Analise novamente o programa: perceba que na primeira amostra do vetor utilizado, subtraímos dois valores nulos, o que resulta em "0" como a resposta Fig. 3.7 – Resultado do cálculo da taxa de mínima dentro do vetor!

| Sampling Frequency [Hz] | Sampling Frequency [Hz] |
|-------------------------|-------------------------|
| 44100                   | 5000                    |
|                         |                         |
| 1/x                     |                         |
| Inf                     |                         |
|                         |                         |
|                         |                         |

amostragem  $(1/x)$ 

Para corrigir o programa e garantir que o comportamento do VI seja o esperado, deveremos adicionar ao vetor de saída do laço somente os valores não nulos.

Para tal, efetue, conforme ilustração da Fig. 3.8:

- (i) – Clique com o botão direito sobre o túnel de saída e selecione Tunnel Mode > Conditional
- (i) – Crie um bloco de comparação "Greater?" (Function Palette > Programming > Comparison > Greater?).
- (ii) – Conecte a subtração ao terminal superior do comparador e a saída do comparador ao terminal condicional do túnel de saída.
- (ii) – Crie uma constante no terminal inferior do bloco de comparação e mude seu valor para 1E-13.

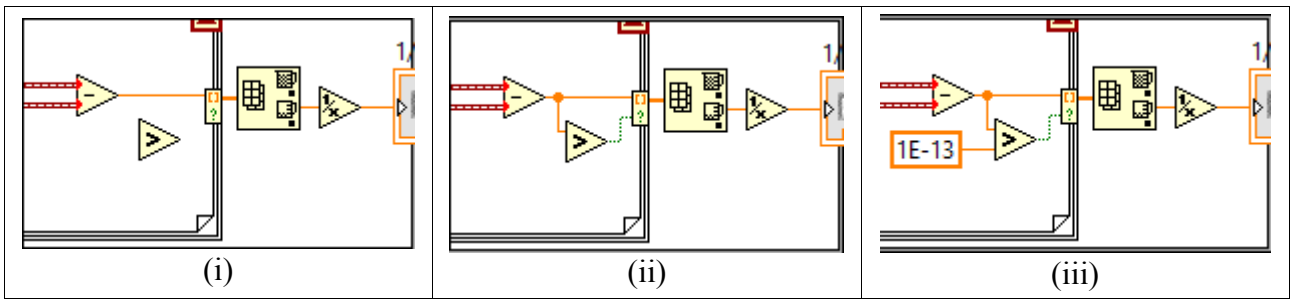

Fig. 3.8 – Criação de um túnel condicional para que somente os valores diferentes de zero sejam enviados para o bloco "Max & Min".

Pronto! Execute o programa e veja que o valor da frequência de amostragem é o esperado, exatamente aquele selecionado na configuração do ADC. Tente mudar os valores e verifique que o programa funciona.

Para prosseguir com a programação, interrompa a execução do vi.

#### 3.2 Quantização

Para que o programa também calcule o valor da **Menor Medida Quantizada** (MMQ**)**, devemos seguir o mesmo raciocínio da programação do cálculo da frequência (ou taxa) de amostragem. Inicialmente devemos criar um par de "Shift Registers", indicaremos um valor inicial, e efetuaremos a subtração dos valores de Yo[K] e Yo[K-1], de modo que, ao final da programação, tenhamos o diagrama de blocos equivalente ao da Fig. 3.9:

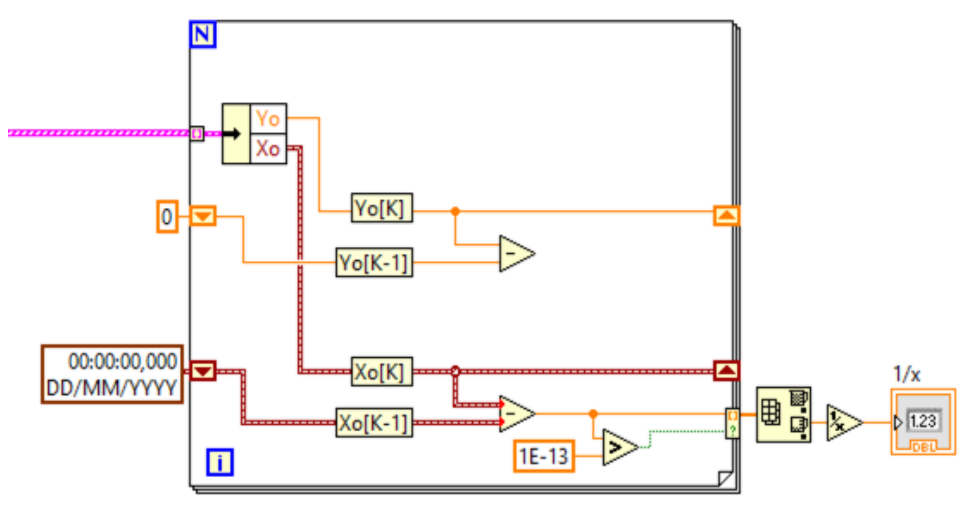

Fig. 3.9 – Programação parcial para o cálculo do valor do MMQ.

Seguindo os passos mencionados, temos a subtração da posição em Y de dois elementos adjacentes do vetor de dados XY. Contudo, diferentemente dos elementos em X, os elementos de Y não estarão necessariamente ordenados, de modo a que a subtração poderá ser tanto positiva quanto negativa. No entanto, para o cálculo da MMQ estaremos apenas interessados no módulo da diferença entre dois elementos adjacentes. Sendo assim, efetue a seguinte programação, como ilustrado na Fig. 3.10:

- (i) – Crie um bloco "Absolute Value" (Function Palette > Numeric > Absolute Value) e conecte a saída do subtrator à entrada desse bloco.
- (ii) – Conecte a saída do bloco "Absolute Value" à borda do laço e configure o túnel para que seja "condicional", como efetuado anteriormente.
- (iii) – Crie um bloco comparador, como foi realizado no item anterior (para garantir que valores iguais a zero sejam desprezados), e conecte a saída do bloco "Absolute Value" ao terminal superior do comparador. A saída do comparador deve ser conectada ao terminal condicional e, finalmente, crie uma constante no terminal inferior do comparador com valor 1E-13.

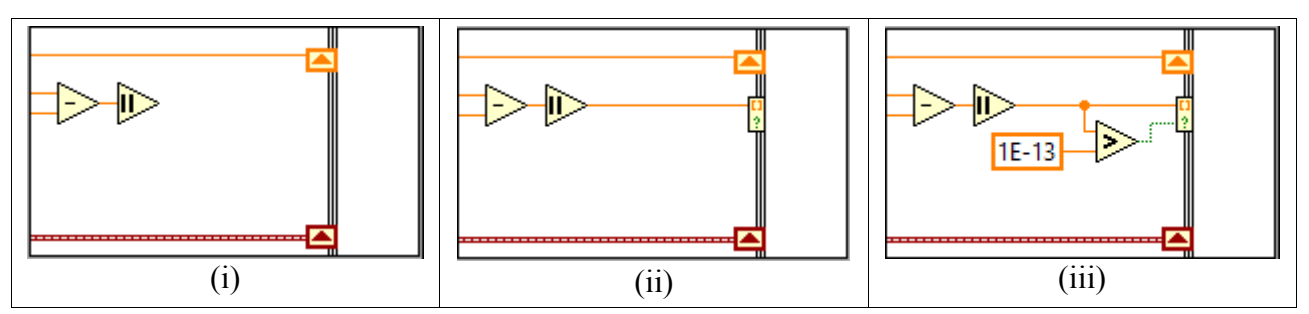

Fig. 3.10 – Programação para detecção de valor absoluto

Feito isso, basta encontrarmos qual o valor mínimo entre os elementos do vetor de saída Y, e este valor deverá corresponder ao MMQ esperado. Note que é necessário que seja encontrado o menor

Laboratório de Instrumentação Elétrica – PSI3214 03/09/20 Rodrigo Anjos de Souza, Elisabete Galeazzo [16]

valor entre os valores do vetor Y. Essa ação é necessária pois, dependendo das quedas ou subidas de tensão do sinal a ser amostrado, podem ocorrer saltos de mais de 1 LSB dentro do intervalo de aquisição do ADC, como mostra a Fig. 3.11:

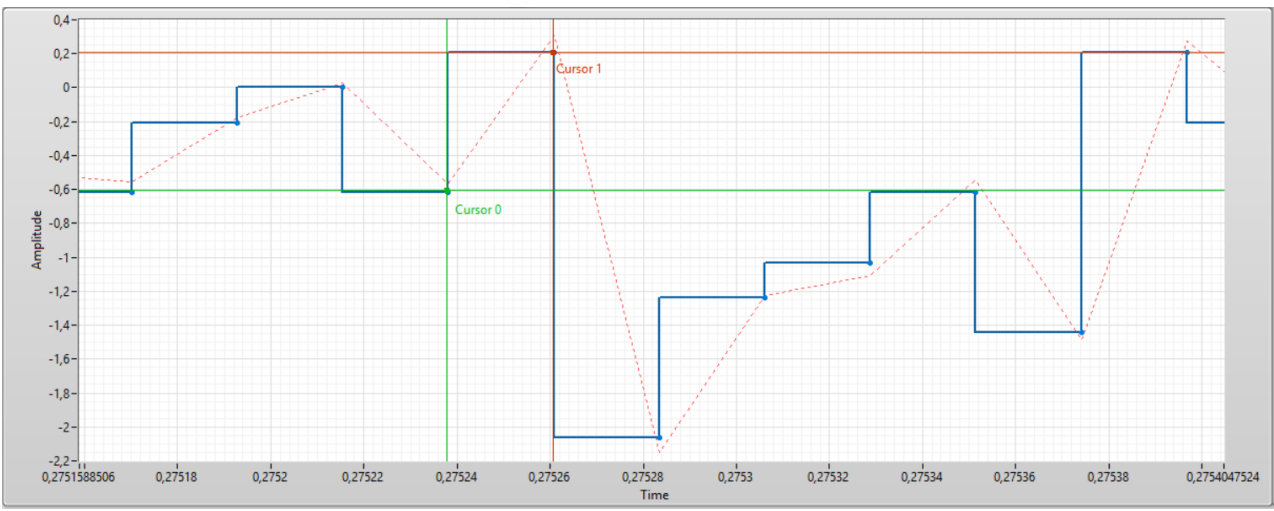

Fig. 3.11 – Distância entre dois pontos amostrados em tensão podem ser superiores a 1 LSB

Esse detalhe, aparentemente trivial, é muito importante e será tópico mais detalhado de discussão no final desse tutorial. Por enquanto realizaremos as seguintes ações, como ilustrado na Fig. 3.12:

- (i) – Crie, como realizado para a taxa de aquisição, um bloco "Array Max & Min" e conecte o vetor de saída do laço à sua entrada.
- (ii) – Clique com o botão direito no terminal "min value" e selecione create>indicator para criar um indicador próprio para o MMQ.
- (iii) – Para que possamos diferenciar o indicador do "MMQ" da "Taxa de Amostragem", dê um duplo clique no nome do indicador e mude-o para um nome apropriado.

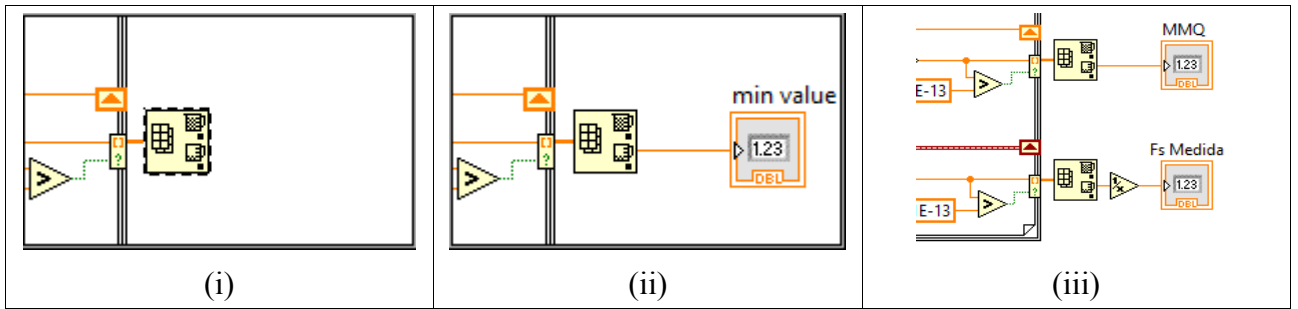

Fig. 3.12 – Programação para popular o vetor "Max & Min" que identificará o valor do MMQ.

**Pronto!** Execute o programa e veja que a menor variação de tensão medida muda de acordo com a variação do fundo de escala e da resolução do ADC. Teste o programa com algumas das ondas que podem ser geradas e perceba o comportamento do programa!

3.3 Período e frequência de um sinal

Como último passo para completarmos nosso programa, atacaremos o problema do período. Entre possíveis alternativas, a solução que adotaremos é quase idêntica ao modo como a função "Trigger" dos osciloscópios atua. Como efetuado na inspeção visual, nosso objetivo aqui é adquirir dois pontos cujos valores sejam muito próximos a um patamar pré-determinado, ou seja, um "Trigger Value", e cujas derivadas sejam de mesmo sinal.

Para desenvolvermos a primeira parte deste algoritmo, é necessário que comparemos um par de pontos adjacentes a um patamar determinado. Para isso efetue os seguintes passos de programação, como ilustrado na Fig. 3.13:

- (i) – Crie uma constante "DBL Numeric" (Function Palette > Numeric > DBL Numeric) e conecte-a à borda esquerda do laço "For".
- (ii) – Conecte, como feito no item anterior, o sinal Yo à borda direita do laço, clique com o botão direito no túnel recém-criado, mude-o para um "Shift Register". Por fim, crie uma constante no "Shift Register" da borda esquerda do laço. Para tal, clique com o botão direito nele e selecione "create > constant".
- (iii) – Crie os blocos de comparação "Greater?" e "Less Or Equal?" (Function Palette > Comparison > …). Conecte a constante "0" criada no passo (i) ao terminal superior de ambos os blocos criados. Conecte o sinal Yo[K] na entrada inferior do bloco "Greater?" e o "Shift Register" da borda esquerda à entrada inferior do bloco "Less Or Equal?".

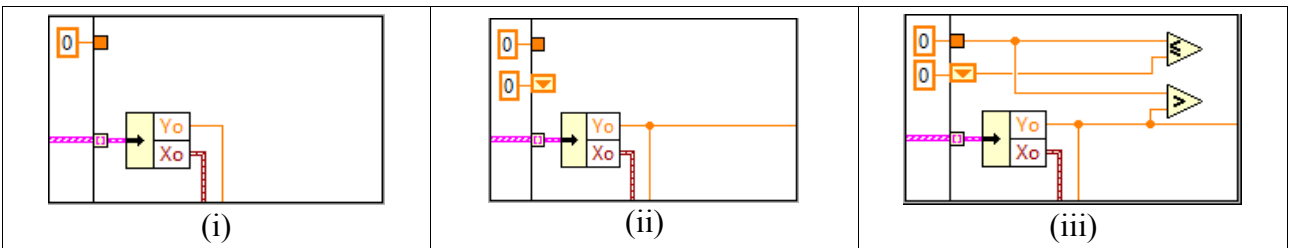

Fig. 3.13 – Programação da Função "Trigger".

Feito isso, nosso programa comparará a amostra atual e amostra anterior com uma constante (esta constante será o valor do "patamar" mencionado no parágrafo anterior). Note que no nosso exemplo escolhemos o "0" como patamar. O programa deverá então verificar se a amostra atual é maior do que "0" assim como se a amostra anterior é menor ou igual a "0".

Satisfeitas as duas condições, encontraremos as amostras que cruzam o valor "0" e cuja derivada é positiva. Neste programa, gostaríamos que fossem adicionadas ao vetor de saída somente amostras que cumpram ambos condicionais acima. Deste modo, efetue a programação, conforme indicação da Fig. 3.14:

- (i) - Conecte o sinal Xo à borda direita do laço e modifique o túnel para que seja condicional.
- (ii) Crie um bloco "And" (na aba "Boolean"). conecte os dois blocos de comparação previamente criados ao bloco "And" e, por fim, conecte a saída do bloco "And" ao terminal condicional.

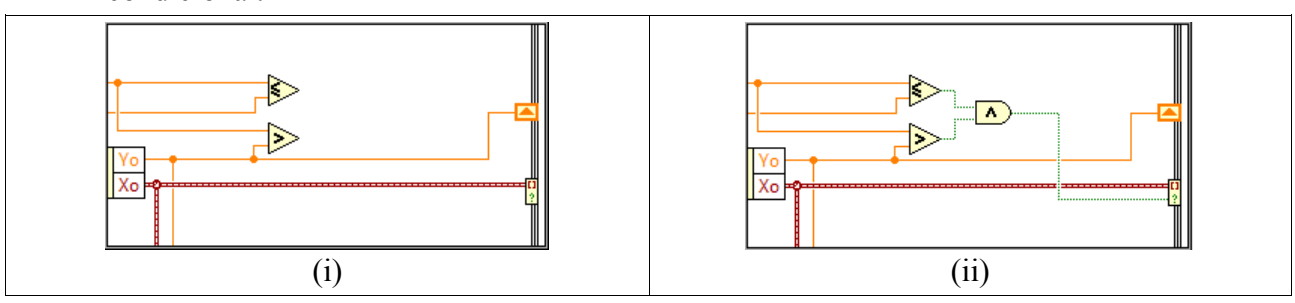

Fig. 3.14 – Criação do vetor de amostras "Rising Edge".

Laboratório de Instrumentação Elétrica – PSI3214 03/09/20 Rodrigo Anjos de Souza, Elisabete Galeazzo [18]

O vetor de saída será composto apenas por amostras que cruzam o eixo Y no valor desejado (no nosso caso é o valor "0"), e que possuam derivada positiva, "Rising Edge". Feito isso, para obtermos o período do sinal, temos de determinar o intervalo entre as amostras do vetor recém-criado. Para esse fim, criaremos agora dois vetores de dados deslocados de uma amostra, e aplicaremos a operação de subtração neles para obter um vetor de intervalos de tempo. Do vetor resultante será extraído o intervalo de tempo de maior valor, que corresponderá ao período do sinal.

Para realizarmos essa operação efetuaremos os seguintes passos, como ilustrado na Fig. 3.15:

- (i) – Crie o bloco "Array Size" (na aba "Array") e o bloco "Decrement" (na aba "Numeric"), conecte a saída do laço ao primeiro bloco e a saída deste ao bloco "Decrement". Com isso, dado um vetor de tamanho N, o valor na saída do bloco "Decrement" corresponderá ao valor N-1.
- (ii) – Crie dois blocos "Array Subset" e um bloco "Subtract" (na aba "Numeric"). Conecte o vetor de saída do laço às entradas "array" dos dois blocos "Array Subset". Conecte a saída do bloco "Decrement" à entrada "length" do bloco inferior para que sejam selecionadas as amostras no intervalo [0, N-1]. Crie uma constante de valor 1 no terminal "index" do bloco superior para que sejam selecionadas as amostras no intervalo [1, N]. Por fim, conecte as saídas dos blocos "Array Subset" ao bloco de subtração.
- (iii) – Crie um bloco "Array Max & Min" (na aba "Array") e um bloco "Reciprocal" (na aba "Numeric"). Conecte a saída do subtrator ao bloco "Array Max & Min".

Conecte a saída "max value" desse bloco ao bloco "Reciprocal" e, por fim, crie um indicador para que possamos visualizar o valor obtido para a frequência do sinal.

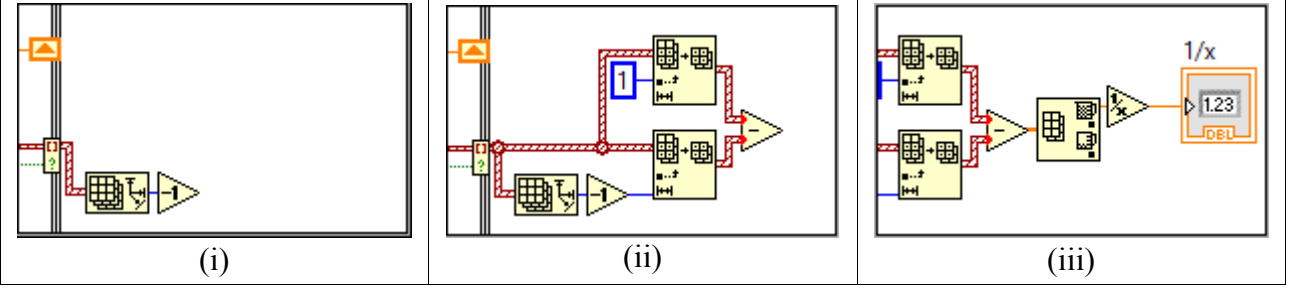

Fig. 3.15 – Programação para determinação da frequência.

Perceba que no bloco superior é criado um vetor que abrange os valores [1, N] contendo (N-1) amostras, ao passo que o bloco inferior contém os valores [0, N-1] de mesmo tamanho.

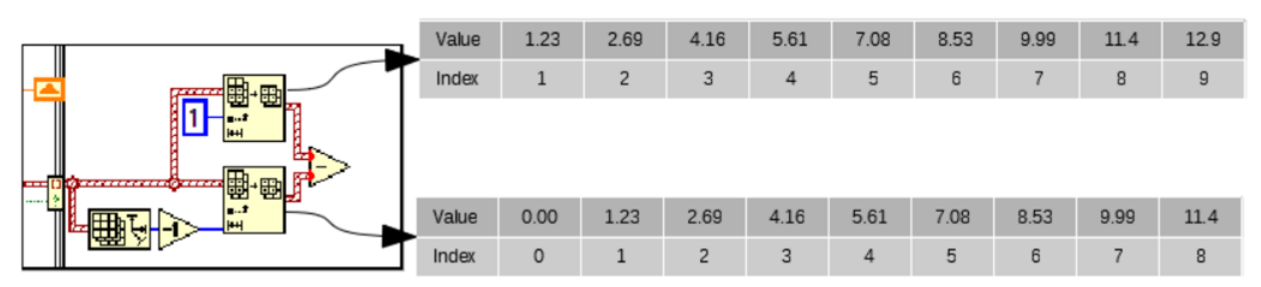

Fig. 3.16 – Diagrama dos blocos "Array Subset" e exemplo de saída

Com isso, todas as operações necessárias para o cálculo da frequência de um sinal foram completadas e nosso programa está pronto para ser testado. Mude o nome do indicador e arraste-o para uma posição adequada no painel frontal. Execute o programa e veja seu desempenho!

Laboratório de Instrumentação Elétrica – PSI3214 03/09/20 Rodrigo Anjos de Souza, Elisabete Galeazzo [19]

.

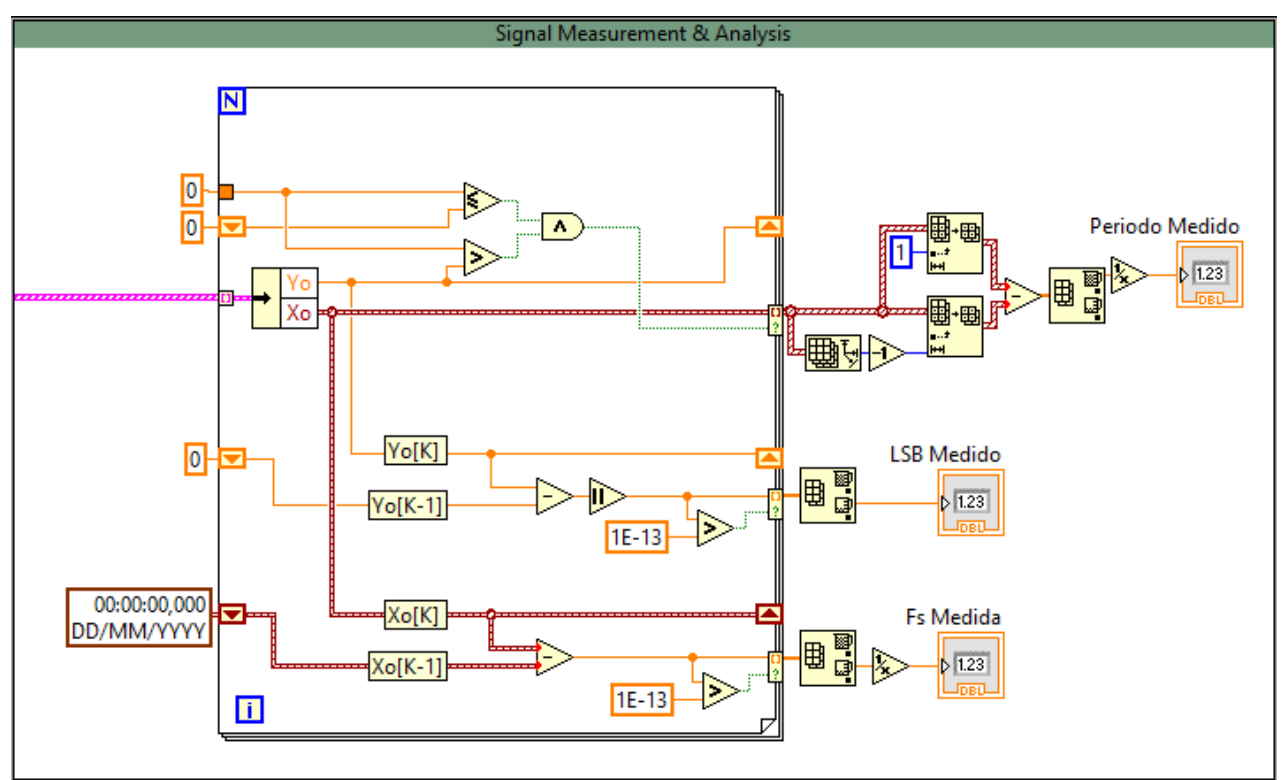

Fig. 3.17 – Programação completa.

### **4 Limitações da Conversão AD**

Até agora todos os sinais analisados foram baseados em formas de onda ideais, por exemplo ondas senoidais, quadradas, trapezoidais e triangulares perfeitas, sem ruídos ou sem outro tipo de distorção. Tal direcionamento foi dado a fim de se introduzir noções e conceitos básicos.

No mundo real, os sinais adquiridos por um conversor AD podem ser dotados de ruídos e distorções causadas por inúmeros motivos. Para concluirmos este tutorial, vamos verificar qual é a aparência de um sinal advindo de uma nota musical e qual o comportamento de nosso programa frente a este sinal mais complexo.

Execute o VI até agora construído e certifique-se de ele está funcionando normalmente. Configure o sinal a ser criado e os parâmetros do ADC para que tenham os seguintes valores:

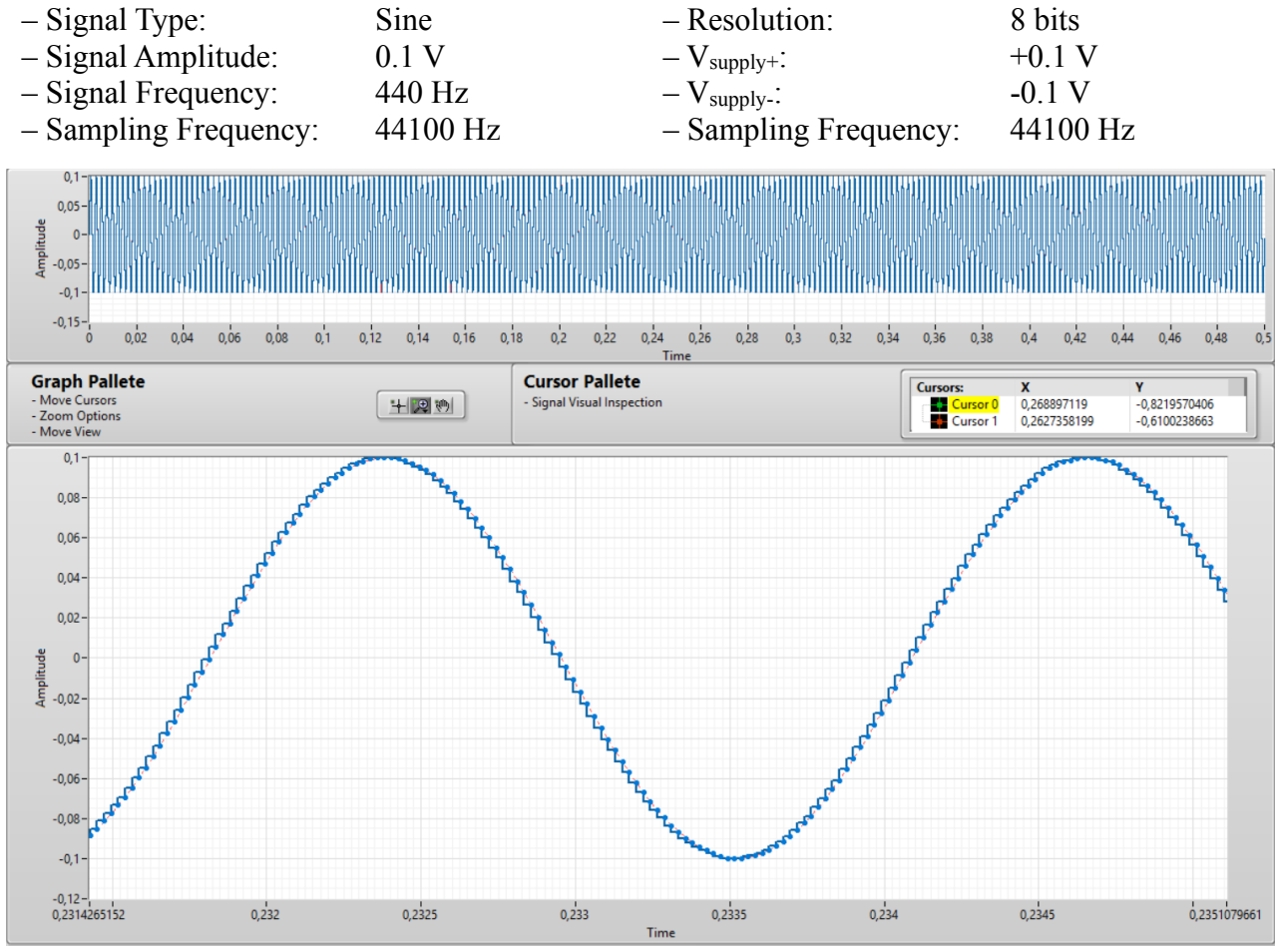

Fig. 4.1 – Verificação de que o programa funciona corretamente.

Feito isso, vamos testar se o dispositivo de áudio foi inicializado corretamente. Dê um clique com o botão esquerdo do mouse no botão "Play" e tente ouvir a nota produzida. Mude individualmente parâmetros como resolução do ADC, sua taxa de amostragem e a amplitude do sinal para ver quais os efeitos no som resultante.

Volte os valores dos controles aos mencionados previamente e aperte o botão "Import File", certifique-se que esteja lendo os arquivos da pasta do tutorial 2 e selecione o arquivo "Note 1", nele temos um trecho de uma nota produzida por um violino.

Selecione um intervalo do sinal importado que tenha mais ou menos 20 ms. Nessa faixa de valores deveremos ter um gráfico como o seguinte:

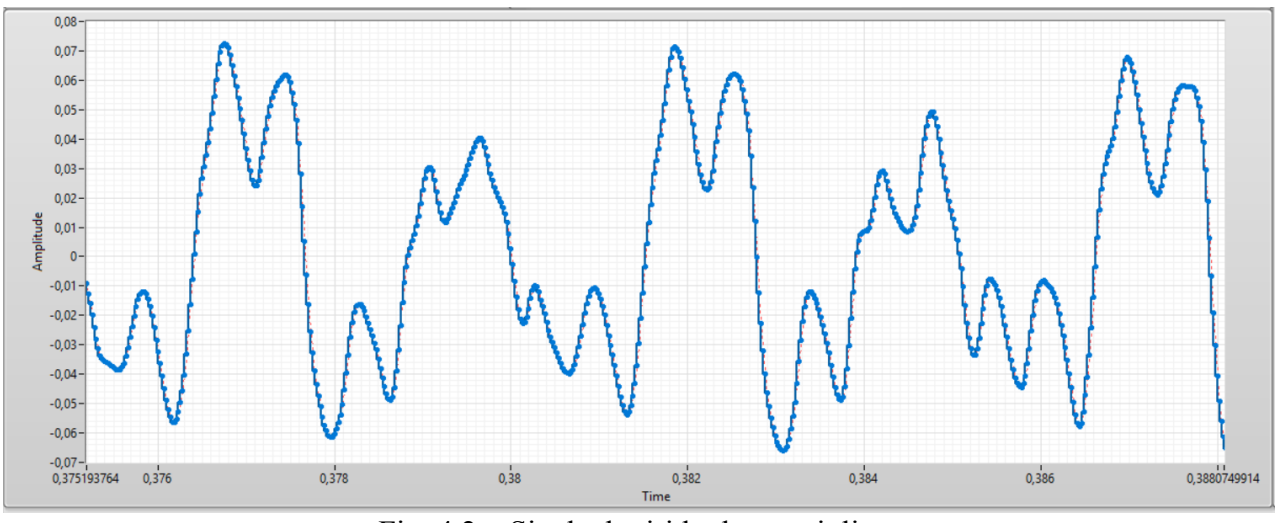

Fig. 4.2 – Sinal adquirido de um violino.

Perceba que nosso ADC tem capacidade de adquirir o sinal com destreza. Analisando-se com mais cuidado o sinal adquirido, observe que ele não é uma senoide, mas sim um **conjunto de senoides (de distintas frequências e fase) somadas**. Veremos com mais calma tal noção de sinais compostos por mais de uma frequência na experiência 3 da disciplina PSI3214. Por enquanto, basta que seja reconhecida a limitação do algoritmo que desenvolvemos para identificação do período deste sinal periódico.

Em um segundo momento, aperte o botão "Play" novamente e preste atenção no som produzido. Repare que, de fato, o conjunto aparentemente arbitrário de pontos de tensão formam um som de um violino.

Como visto anteriormente, o botão "Play" reproduz o sinal em azul, o qual nós podemos modificar por meio dos parâmetros do ADC.

A seguir faremos algumas modificações nos parâmetros que definem nosso ADC a fim de averiguar seus impactos em um sinal real:

1. Em uma situação de mundo real, **não é adequado efetuar a conversão de sinais analógicos de baixíssima amplitude (da ordem de 100 mV, por exemplo) por meio de um ADC.** A tensão de fundo de escala do ADC é apenas um valor de referência que o conversor usa para comparar com o sinal de entrada (ou seja, o sinal analógico a ser convertido). Em muitos ADC este valor de referência pode ser ajustado para alguns valores específicos (você encontrará esta informação nos datasheets do conversor que estiver utilizando). No entanto, dependendo da qualidade do ADC, este valor de referência não é estável (pode apresentar uma pequena variação em torno de um valor médio). Estas variações da tensão do fundo de escala do ADC são propagadas para a leitura do sinal, podendo resultar em um valor digital que não corresponderá ao valor analógico desejado, principalmente quando tal sinal a ser amostrado tiver uma baixíssima amplitude. Sendo assim, sempre que possível, selecione valores mais adequados como tensão de fundo de escala do seu conversor (da ordem de 5 a 12 V).

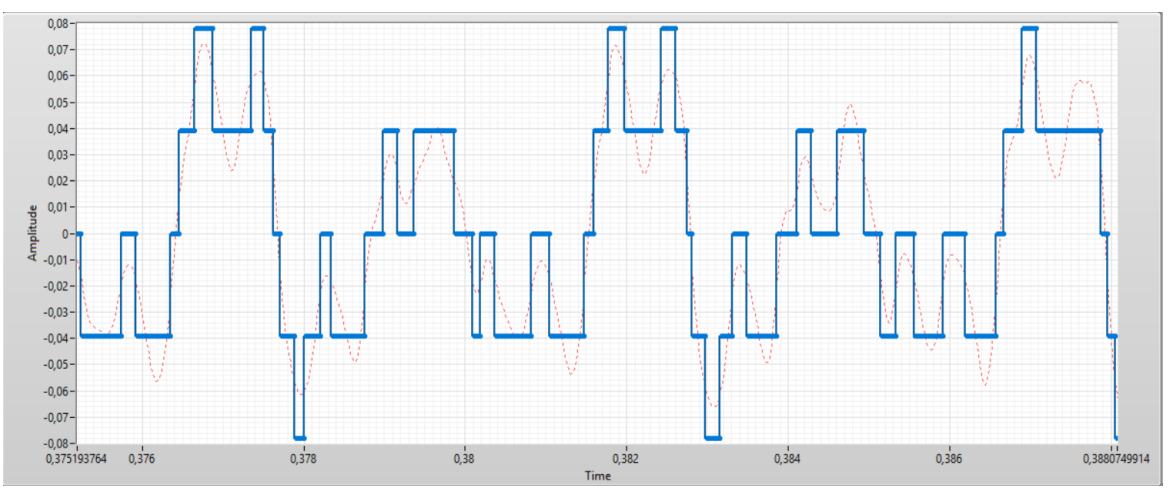

Fig. 4.3 – Sinal amostrado com erro de quantização devido ao valor do LSB do conversor não ser adequado para a conversão.

Consequentemente, ao mudarmos (ou elevarmos) a tensão do fundo de escala do conversor, a tensão do LSB irá aumentar de forma considerável, de modo que, dependendo da intensidade do sinal analógico a ser amostrado, o sinal digitalizado poderá apresentar erros devido à quantização, como ilustrado na Fig. 4.3 (compare o sinal em vermelho (original, analógico) e o amostrado (azul)).

Para contornar problemas como os acima mencionados, percebemos a necessidade de primeiro amplificar os sinais de baixa intensidade para depois eles serem amostrados pelo conversor. Note que é **preferível que um sinal analógico seja primeiro amplificado para depois ser analisado por um ADC, cujas tensões de fundo de escala são adequadas, a realizar uma conversão AD de tensões da mesma ordem de ruídos e de sinais parasitários.**

2. Em seguida, vamos verificar qual o comportamento de nosso algoritmo para medição de MMQ em relação aos valores teóricos do LSB. Note que o LSB é um valor fixo, com equação bem definida. A depender do sinal medido pelo ADC, a menor variação percebida pelo ADC (ou seja, o MMQ), nem sempre corresponderá a 1 LSB, e essa informação pode vir a ser útil

ao projetista do sistema de aquisição. Levando esse fato em consideração, temos duas situações em que o MMQ não tem mesmo valor do LSB:

(a) **Resoluções Baixas:** É o caso em que o LSB é maior do que a máxima amplitude do sinal analógico. Nesta situação, o sinal analógico adquirido não será "percebido" pelo ADC, como ilustrado na Fig. 4.4. Neste caso, todas as tensões do sinal analógico são endereçadas para o mesmo código binário no conversor.

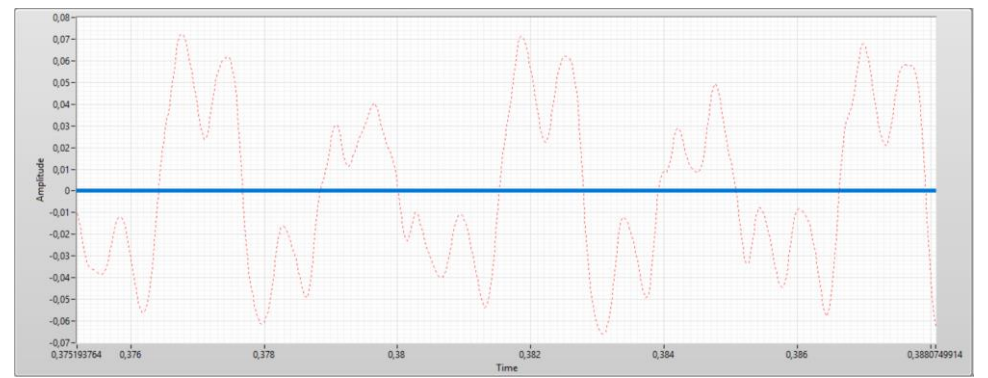

Fig. 4.4 –Em vermelho, tem-se o sinal analógico com amplitude máxima de 70 mV e em azul, o sinal após a conversão, com LSB = 100 mV.

Nessa situação, o MMQ é nulo, pois o ADC não foi capaz de identificar nenhuma variação do sinal, enquanto que o LSB é igual a 100 mV.

(b) **Resoluções Altas:** Até o momento, apenas foi destacada a importância do LSB para o processo de quantização do sinal. Contudo, esta é uma simplificação de um processo muito mais complicado. Na realidade, a habilidade de quantização de um ADC, ou seja, sua capacidade de identificar patamares definidos no sinal é impactada não só pelo LSB, como também pela taxa de aquisição (ou frequência de amostragem) do ADC, pela frequência do sinal em questão e de sua fase.

De modo mais "intuitivo", podemos imaginar a seguinte situação: "Imagine um sinal cujo nível de tensão no tempo t<sub>A</sub> é V<sub>A</sub>, e no tempo t<sub>B</sub> é V<sub>B</sub> (onde V<sub>A</sub>-V<sub>B</sub> é = 1 LSB). Caso a frequência de amostragem do ADC seja suficientemente maior do que a frequência do sinal, o intervalo entre V<sub>B</sub> e V<sup>A</sup> deverá ser 1xLSB (Fig. 4.5 a). Contudo, caso a frequência de amostragem do ADC seja muito próxima, ou menor do que a frequência do sinal, a menor variação de tensão percebida pelo conversor  $(V_{A'} - V_{B'})$  será maior do que 1xLSB (Fig. 4.5 b). Do mesmo modo, a fase do sinal adquirido pode levar às mesmas consequências (Fig. 4.5 c).

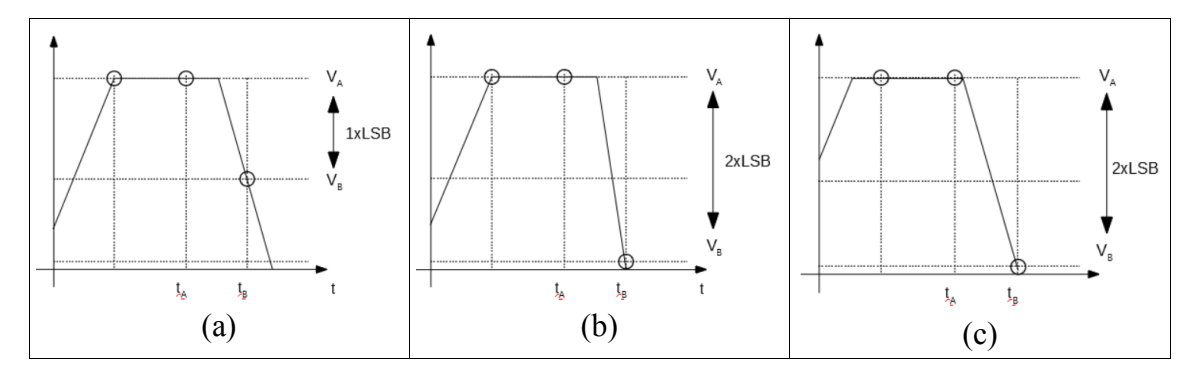

Fig. 4.5 – Influência da frequência e fase do sinal nos pontos de aquisição.

Laboratório de Instrumentação Elétrica – PSI3214 03/09/20 Rodrigo Anjos de Souza, Elisabete Galeazzo [24]

Nesta situação, mesmo que a resolução do ADC seja melhorada, isso não gerará resultados expressivos na aquisição do sinal, de modo a que a variação mínima percebida pelo ADC se torna agora um múltiplo inteiro do LSB, como ilustrado na Fig. 4.6.

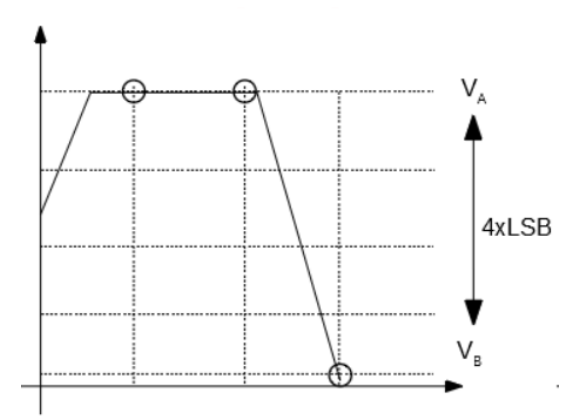

Fig. 4.6 – Aumento da resolução e sua consequência quando a frequência do sinal é da ordem da frequência de amostragem.

Para verificar essa situação, aumente a resolução do seu ADC (ou seja, o número de bits) até que o LSB medido não mude de valor. No caso do sinal importado em questão, essa saturação deverá ocorrer de 23 bits para 24 bits. Conforme aumentamos a resolução, a razão entre variação mínima do sinal e 1 LSB cresce exponencialmente.

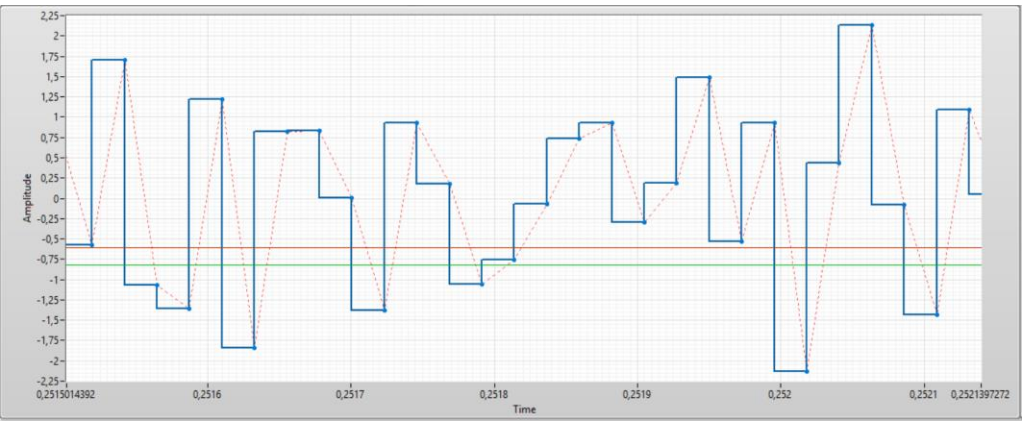

Fig. 4.5 – Sinal cuja menor variação é maior do que o LSB.

A explicação das causas desse fenômeno, bem como a consideração de suas influências no valor dos dados adquiridos, foge ao escopo do tutorial. Novamente, este conceito foi introduzido, assim como outros neste tutorial como contextualização. Neste caso, nos importamos em deixar claro que a escolha de um conversor AD com a maior resolução possível nem sempre é a escolha mais adequada, pois existem outros parâmetros da conversão que devem ser considerados também.

Como um experimento para que essa última consideração fique mais clara, realize o seguinte procedimento:

– Mude os valores dos controles para os seguintes:

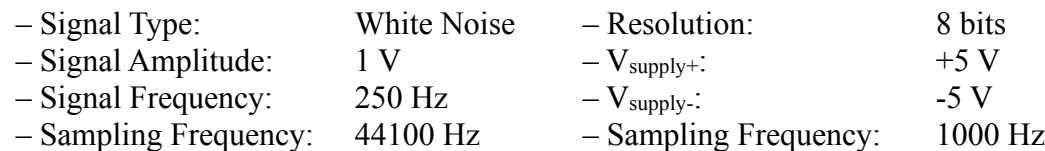

– Perceba que o MMQ, ou seja, a menor variação percebida no sinal discretizado, coincide com o LSB calculado.

Agora aumente gradualmente a resolução do ADC até que o MMQ não seja mais igual ao calculado, isso deve ocorrer em torno de 10 bits. Aumente a resolução para 16 bits e meça qual a razão entre LSB medido e LSB calculado.

– Aumente agora o valor da frequência de amostragem do ADC para 44100 Hz e veja o que ocorre com a razão calculada.

Feitas as considerações acima, terminamos todos os tópicos do tutorial!

#### 4.1 Exercício

Abra o arquivo [**ex2.vi**] e execute-o, siga as instruções da tela e complete o exercício.